#### Komunikátor pro tablet **Mobilita** komunikace **SNOM** Nevyrušovat Video hovo **Meeting Second 18.5 Meeting Second 18.6 Meeting Point** ″<br>Mobilita ワ  ${\bf Chat}$  Sdílené pracovní místo

# Než začnete telefon používat

Siednocená

Oheazanneti linky

Balíček s IP konferenčním telefonem, který jste od nás obdrželi, obsahuje: IP konferenční telefon, napájecí adaptér a kabely. Otočte IP telekonferenční telefon vzhůru nohama a podle návodu na spodní straně jej otevřete. Černý ethernetový kabel zapojte do telefonu do zdířky označené "LAN". Druhý konec zapojte do modemu, routeru nebo switche do zdířky určené pro IP telefony. Pokud switch nepodporuje napájení po ethernetovém kabelu, připojte napájecí kabel do otevřeného spodku telefonu, do zdířky označené "power" a zdroj zapojte do zásuvky. Nyní zkontrolujte displej telefonu. Na displeji by se měl objevit nápis značky a typu přístroje pod tím bude hláška "Systém is booting" zobrazení vaší IP adresy hláška startu systému telefonu. Až se po několika minutách zobrazí jméno/označení telefonu, a je vše připraveno a můžete začít telefonovat. Přímo v telefonu jsme pro vás připravili telefonní seznam vaší společnosti. Připravte si nyní údaje získané

# Reprodukto Mikrofon Ukončení hovoruVolat Menu Ztlumit  $\overline{\ket{0}}$ Hlasitost +/- Konference Reproduktory

při předání služby, vaše telefonní číslo a přístupové heslo. Vstupte do menu telefonu. K pohybu v menu používejte šipky **-dolu.** nahoru" a tlačítko "Souhlasí". Přejděte na položku "Účet" a stiskněte "Souhlasí". V nově zobrazeném seznamu přejděte na "přihlášení uživatele". Pokračujte výběrem položky "heslo" a "jméno" napište zde obdržené přihlášení k portálu

heslo a jméno. Vše uložíte stisknutím "Souhlasím". Stejné heslo použijte pro portaluc.gtsce.com. Jméno je vaše telefonní číslo. Zde si službu Virtuální ústřednu můžete přizpůsobit svým potřebám. Nápověda pro všechny funkce je k dispozici po kliknutí na tlačítko "Pomoc". Další návody získáte po klinutí "Ke stažení".

# 1. Volání

Zadejte telefonní číslo a volbu potvrdte kontextovým tlačítkem Volat. Hovor ukončíte kontextovým tlačítkem Ukončení hovoru.

#### 2. Ovládání obecně

Na telefonu jsou kontextově závislá tlačítka, kterými se v telefonu pohybujete. Kontextově závislá tlačítka mění svou funkci automaticky podle stavu, ve kterém se telefon nachází.

Tzn.: sekvence Menu-2-4-1 znamená postupný stisk tlačítek MENU, 2, 4, 1. Návrat do výchozího stavu provedete pomocí opětovného mačkání tlačítka Ukončení hovoru.

Kontextové tlačítko "OCIP" - zobrazí tel. Seznam.

Kontextové tlačítko "Historie volání" – slouží k zobrazení volaných čísel.

Kontextové tlačítko "přesměrovat" - slouží k úplnému přesměrování všech hovorů na určené číslo.

Kontextové tlačítko "levé a pravé" - slouží k pohybu v seznamech telefonu šipky nahoru a dolů.

Tlačítko "MENU" - slouží na vstup do konfiguračního menu telefonu.

Tlačítko "Volat" - slouží k opětovnému zavolání na naposledy volané číslo a k zobrazení volaných čísel – Redial.

# 3. Telefonní seznam

V rámci služby virtuální ústředna se využívají dva telefonní seznam platformy: firemní a osobní. Firemní seznam obsahuje vždy všechny aktivní uživatele společnosti. Osobní adresář si je určen pro soukromé kontakty uživatele. Přidávání, editaci případně mazání položek osobního seznamu provádějte přes portál portal-uc.gtsce.com.

#### 4. Hledání v tel. seznamu

Stiskněte tlačítko .OCIP". Do telefonu se načte příslušný telefonní seznam. Pro pohyb v seznamu použijte šipky nahoru a dolů,

stisknutím "Volat" voláte vybraný kontakt. Pro rychlé vyhledání (dle jména nebo příjmení osoby) zadejte na klávesnici, vždy tolikrát stiskněte číslici, dokud se na displeji neobjeví požadovaný znak.

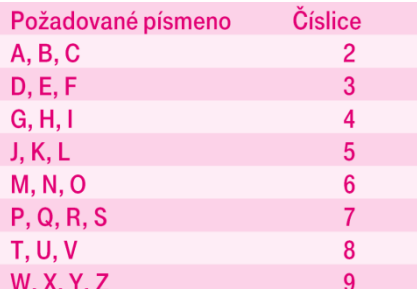

# 5. Výpis volání

Stiskněte kontextové tlačítko "Historie volání", zobrazí se vám seznam všech hovorů, pro výběr další historie stiskněte postupně navigační tlačítka "nahoru" nebo "dolů", a zobrazí se vám "zmeškané, přijaté, volaná", pro volání čísel ze seznamu stiskněte kontextové tlačítko "Volat" nebo kontextové

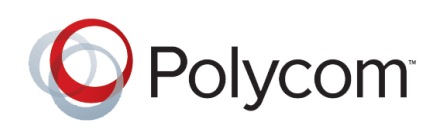

# **Mobilita SHD hlas Presence Chat Meeting Meeting Point**<br>Deproduction in Extra Meeting Spopwarelka<br>Jednoduché volání <sup>Spopwarelka</sup>

tlačítko "souhlasí", nebo pro detailnější informace stiskněte tlačítko "Historie volání". Smazání seznamů volání: Stiskněte kontextové tlačítko "Volat", zobrazí se vám seznam všech hovorů, pro výběr další historie stiskněte postupně navigační tlačítka "nahoru" nebo "dolů", a zobrazí se vám "zmeškané, přijaté, volaná" a kontextovým tlačítkem "Smazat" (uprostřed) smažete všechny volání v seznamu a tlačítkem "Smazat" (napravo) smažete jen volání, které je označeno.

Komunikátor pro tablet

″<br>Mobilita ワ

pracovní místo

Sjednocená komunikace Obsazenosti linkv Nevyrušovat Video hovo

 ${\bf Chat}$  Sdílené

# 6. Volba naposledy volaného čísla (Opakovaná volba)

Stiskněte tlačítko Volat - Volat. Tímto dojde k vytočení posledního volaného čísla.

### 7. Přepojení hovorů, konferenční hovory

Přepojení hovoru bez konzultace: lze jedině přepojit na pevno kontextovým tlačítkem "přesměrovat". Konferenční hovor pro 3 účastníky: Zavolejte první osobu. Stiskněte tlačítko "Konference" a tím podržíte aktivní hovor s první osobou, získáte vytáčecí tón. Zavolejte druhého účastníka a poté opět stiskněte tlačítko "Konference" a Konference je sestavena.

# 8. Hlasitost reproduktorů, hlasitost vyzvánění telefonu

Změna hlasitosti hovoru: Hlasitost hovoru nastavujete při probíhajícím hovoru pomocí tlačítek "Hlasitost+/Hlasitost-".

Změna hlasitosti vyzvánění telefonu: Pomocí tlačítek "Hlasitost+/Hlasitost-" korigujte hlasitost vyzvánění.

# 9. Čeština v telefonu

Jazykové nastavení telefonu je závislé na nastavení v uživatelském profilu na portálu portal-uc.gtsce.com. Volte v levé liště "Profil", v základním nastavení "Profil" a zvolte požadovaný jazyk ("Czech" nebo "English") a stiskněte OK. Jazyk portálu se změní po novém přihlášení k portálu, jazyk telefonu se změní vypnutí a zapnutí napájení. Nastavení jazyka na portálu portal-uc.gtsce.com má přednost před nastavení z menu telefonu.

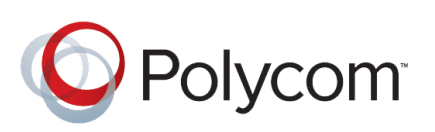